# Arcview GIS Maps to FXC as a Mapped Image

**Overview:** These instructions demonstrate how to export a ArcMAP GIS image into AWPS FXC as a state scale mapped Image. It is anticipated that the state scale image will be the standard image for CRH WxStory. A mapped image in FXC will allow users to overlay such AWIPS data as radar, obs and redbook graphics.

FXC Version: 4.4.2 FinalInstructions Update: 3/04/2008Authors: Matt Davis WFO ARX and Dave Tomalak WFO BOU

# Step 1) Edit your GIS Image using ArcMap and define proper AWIPS coordinate system.

- a) Be sure to use the proper AWIPS Coordinate System. Note that you need to obtain your Central Meridian, Standard\_Parallel values from your FXC/fsl/data/config/Localizations.txt. Each location will have different values. The values below are from WFO BOU's Localizations.txt.
  - a) To do this, open up ~/data/config/Localizations.txt
  - b) Note your Scale Name (ie. CONUS, State...etc)
  - c) Note the Projection after the Scale Name
  - d) Note the Central Meridian value after Projection
  - e) Note the Standard\_Parallel, or False\_Easting values after Central Meridian.
  - f) Note the Standard\_Parallel\_2, or False\_Northing values after Standar\_Parallel or False\_Easting.

Below list AWIPS coordination values for WFO BOU State Scale:

- a) State Scale Geo Lambert (-95.00 25.00 25.00)
  - \* Central Meridian = -95.00
  - \* Standard\_Parallel\_1 = 25.00
  - \* Standard\_Parallel\_2= 25.00
- b) The example below will demonstrate how to set these coordinates in **ArcMap**. Note that the example is for a **State Scale**:

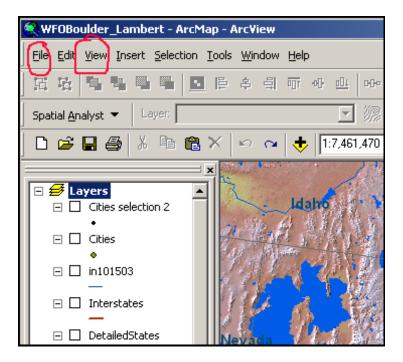

1) In **ArcMap**, click **View->Data Frame** Properties from the top pull down menu.

2) Click the Coordinate System tab at the top

| Data Frame Properties                                                                                                    |                                                                                                    | <u>?</u> ×            |
|----------------------------------------------------------------------------------------------------|----------------------------------------------------------------------------------------------------|-----------------------|
| Annotation Groups<br>General Data Frame                                                                                                    | Extent Rectangles Frame<br>Coordinate System Illuminatio                                                                                                    |                       |
| Current coordinate system                                                                                                    | n:                                                                                                    |                       |
| North_America_Lambert<br>Projection: Lambert_Cor<br>False_Easting: 0.000000<br>False_Northing: 0.000000<br>Central_Meridian: -95.00<br>Standard_Parallel_2: 25<br>Latitude_Of_Origin: 40.1<br>Linear Unit: Meter<br>GCS_North_American_1<br>Datum: D_North_American_1<br>atum: D_North_American_1 | _Conformal_Conic Aformal_Conic Aformal_Conic Aformal_Conic Aformal_Conic Aformation Aformation Afor | Clear                 |
| Select a coordinate syste                                                                                                    | m:                                                                                                    |                       |
|                                                                                                    |                                                                                                    | Modify                |
| 🕀 🧰 Predefined                                                                                                    |                                                                                                    |                       |
| E - E Layers                                                                                                    |                                                                                                    | Import                |
|                                                                                                    | ca_Lambert_Conformal_Conic                                                                                                    | <u>N</u> ew •         |
|                                                                                                    |                                                                                                    | Add To Favorites      |
|                                                                                                    |                                                                                                    | Remove From Favorites |
|                                                                                                    |                                                                                                    |                       |
|                                                                                                    |                                                                                                    |                       |
|                                                                                                    | ОК                                                                                                    | Cancel Apply          |

3) From the Coordination System you will be selecting: North\_America\_Lambert\_Conformal\_Conic: To do this:

a) In the Select Coordinate System Entry Box: Click on the following:

- 1) Select Predefined Layers
- 2) Select Projected Coordinate
- 3) Select **Continental**
- 4) Select North America
- 5) Select North\_America\_Lambert\_Conformal\_Conic
- 4) Once loaded, select **Modify** on the right hand side. This will bring up another window. You will need to change the following values:
  - 1) Change the Central Meridian value to -95.00000
  - 2) Change the Standard\_Parallel\_1 value to 25.00
  - 3) Change the Standard\_Parallel\_2 value to 25.00

| Projected Coordinate Sy                 | stem Properties                             | ? X      |  |  |  |
|-----------------------------------------|---------------------------------------------|----------|--|--|--|
| General                                 |                                             |          |  |  |  |
|                                         |                                             | _ 1      |  |  |  |
| Name:                                   | North_America_Lambert_Conformal_Conic       |          |  |  |  |
| - Projection                            |                                             |          |  |  |  |
| Name:                                   | Lambert_Conformal_Conic                     |          |  |  |  |
| reamo.                                  |                                             | <u> </u> |  |  |  |
| Parameter                               | Value                                       |          |  |  |  |
| False_Easting                           | 0.00000000000000000                         |          |  |  |  |
| False_Northing                          | 0.00000000000000000                         |          |  |  |  |
| Central_Meridian                        | -95.00000000000000000                       |          |  |  |  |
| Standard_Parallel_1                     | 25.000000000000000000                       |          |  |  |  |
| Standard_Parallel_2                     | 25.000000000000000000                       | <b>_</b> |  |  |  |
| Latituda Of Origin                      | 40.00000000000000000                        |          |  |  |  |
| – Linear Unit –                         |                                             |          |  |  |  |
| Name:                                   |                                             | _        |  |  |  |
| Name.                                   | Meter                                       | <u> </u> |  |  |  |
| Meters per unit:                        | 1                                           | _        |  |  |  |
|                                         | J.                                          |          |  |  |  |
| Coordinate Coordinate                   | Custor                                      |          |  |  |  |
| Geographic Coordinate                   | e System                                    |          |  |  |  |
| Name: GCS_North_A                       | Name: GCS_North_American_1983 Select        |          |  |  |  |
|                                         | Angular Unit: Degree (0.017453292519943295) |          |  |  |  |
|                                         | Datum: D North American 1983 New            |          |  |  |  |
| Spheroid: GRS_1980                      |                                             |          |  |  |  |
| Semimajor Axis: 6378137.0000000000000 V |                                             |          |  |  |  |
|                                         |                                             |          |  |  |  |
|                                         |                                             |          |  |  |  |
|                                         | OK Cancel A                                 | oply     |  |  |  |
|                                         |                                             | ANA      |  |  |  |

- 5) When done, click OK, followed by Apply and then followed again by OK.
- Step 2) Define upper left and lower right crop points. These points will appear on the image that is exported and you will use points as a guide to crop your image for AWIPS.

a) Be sure your ArcMap **Tools toolbar** is available to you. The image below describes the appearance of the ArcMap 9.2 **Tools** toolbar.

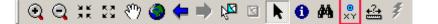

- b) If you do not see this toolbar, it may not be enabled. To determine this: from the **ArcMap** top menu:
  - 1) Select the **View** pull down menu, followed by **toolbars** and then finally **Tools**.
  - 2) Note that this **Tool** menu works as a toggle. A check next to a tool denotes a tool that is loaded, or available. If the **Tools** toolbar does not have a check to the left, then simply left click on **Tools**. A check will then appear and the tools will be ready for use.
- c) Determine your upper left and lower right values.
  - 1) To do this, in your AWIPS FXC directory, **open up** /data/local/localapps/**XXX**/FXC/fsl/data/config/Localizations.txt, where **XXX** is your 3 letter site identifier. See example below:

| LINIQUE<br>LOC MANE NO. PROJECTION LAMEDA 0 PHI 0 PHI 1 PHI 2 ORIGIN (UL xy)<br>LL CORNER UR CORNER IR CORNER                                                                                                    | DISTANCE UL CORNER | 1 |
|----------------------------------------------------------------------------------------------------|--------------------|---|
|                                                                                                    |                    |   |
| SL N.Amer 1 stares -105.00000 S0.00000 9D.00 D.00 -D.833326D4.0.05<br>1 4.205513,-131.641739 40.550247,-9.461442 3.021195,-76.108490<br>SL COMUS 2 lambert -95.000000 25.00 25.00 25.00 -0.54009354.0.7435165             |                    |   |
| 9.509364,-125.538216 61.163147,-55.872288 10.877432,-71.31884<br>SL Region 3 laubert -95.000000 25.0 25.00 25.00 -0.3262205,0.4279152<br>9.380006,-116.479424 48.763000,-95.061940 30.875656,-95.066893                   |                    |   |
| SL State 4 lambert -95.000000 25.0 25.00 25.00 -0.22053007,0.3384899<br>35.242210,-110.249634 43.936363,-100.567162 35.861843,-100.150307                                                                                 |                    |   |
| [31] NFO S steree -104,443657 39.768330 39.76 0.00 -0.03976302,0.0;<br>508530 37,455566,-107.312561 42,002995,-101.384621 37.455704,-101.580223<br>[31] SL Korld 9 mercator -105,000000 0.00000 0.000 -0.01415932,3.14159 |                    |   |
| 85.08443,75.00003 -85.08443,74.99996 85.08443,74.99996                                                                                                    |                    |   |
|                                                                                                    | 1,1 To             | թ |

Step 3) Locate your Scale Resolution and note the lat/lon values at the end of the line. The first set of lat lon values is your upper left and the second set of lat/lon values is your lower right values.

d) On the Tools bar, click on the XY Tool outlined in Red Below.

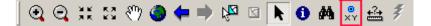

e) This will launch the XY Tool outlined below.

| Go To XY (Decimal Degrees) |           |  |
|----------------------------|-----------|--|
| 🖑 🏵 🛞 💌 🤌 🎘 🌱              | ×         |  |
| Long: -111.00              | Lat: 43.5 |  |

- f) Once loaded, first click on the Units Pull down menu (Outlined in Red) and select **Decimal Degrees**.
- g) Define Upper Left corner point: Enter your upper left corner Longitude and Latitude values gathered from above. When done, click on the Add Point button outlined in red below. Once pressed you will note a dot on your ArcMap Spatial Editor.

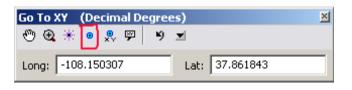

 h) Define Lower Right corner point: Enter your upper right corner Longitude and Latitude values gathered from above. When done, click on the Add Point button outlined in red below. Once pressed you will note a dot on your ArcMap Spatial Editor.

| Go To XY (Decimal Degrees) |                         |  |
|----------------------------|-------------------------|--|
| 🖱 🕀 🚸                      | • 💀 🐖 🦻 🖬               |  |
| Long: -108                 | 3.150307 Lat: 37.861843 |  |

i) Once done, you will see two dots in your spatial editor. You are ready to export your map in step 3 below.

## Step 4) Export your Map as a PNG Image

- a) Center your Map as desired. Be sure both upper left and lower right points are visible.
- b) From top **ArcMap** pull down menu, click on **File**, followed by **Export Map**. You will next see the **Export Map Window** as shown below.

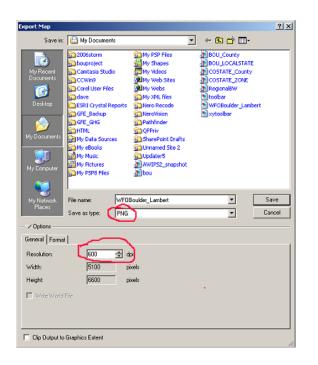

- c) In the Save as Type pull down menu, select PNG
- d) Choose a **filename and location** to store your file. You can use the defaults, just remember your filename and the location of the PNG you create.
- e) For resolution, **select or enter 600 dpi**. Note: This will create a large file. This is ok, as the higher the resolution, the better FXC zoomed images will appear.
- d) Click Save to save your PNG Image

### Step 5) Export the Image you created in Step 2 to AWIPS

- a) Secure copy the image you saved above to your LDAD.
- b) Secure copy your image from LDAD to into AWIPS. I would suggest importing your image to the *I*tmp directory on your AWIPS workstation.

### Step 6) Crop the Image you imported into AWIPS using GIMP

Notes: Once the image is brought over to AWIPS, the image needs to be cropped to line up with the Scale you save the image as. This is a bit of tedious trial and error process. In addition, you will need to be sure your image is finally saved with a square resolution. In other words, save your image as 3000x3000, or 4000x4000, etc. The numbers do not really matter, but your image **will not** appear in FXC if it is not square. To do this, I would suggest using GIMP, which is an IMAGE editor that is available in AWIPS.

- a) In one window, Launch D2D: Select the scale your image was saved as (ie. State).
- b) In another window, Launch **GIMP**: To do this:
  - \* cd /tmp (This is where the directory of the image you created above is stored)
  - \* From an AWIPS terminal, type **gimp yourimage.png** (Where yourimage.png is the name of the image you have stored)
- c) Once GIMP is open, if your file doesn't automatically load, do the following:
  - \* Click on **File->Open** and then select the directory where your image from Step 3 was saved to (ie. */tmp/yourimage.png*). Once found, click on your image to load it into GIMP.
- d) Once open, you will need to select the **Select rectangular regions tool.** This tool is available by clicking on the rectangle icon below File, or by simply pressing R.

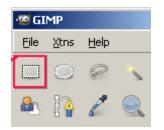

- e) Once your tool is loaded, left click on your upper left point in your image.
- f) Once your upper left corner has been identified, left click, hold and dray your mouse button to the lower right point in your image. **See Example Below:**

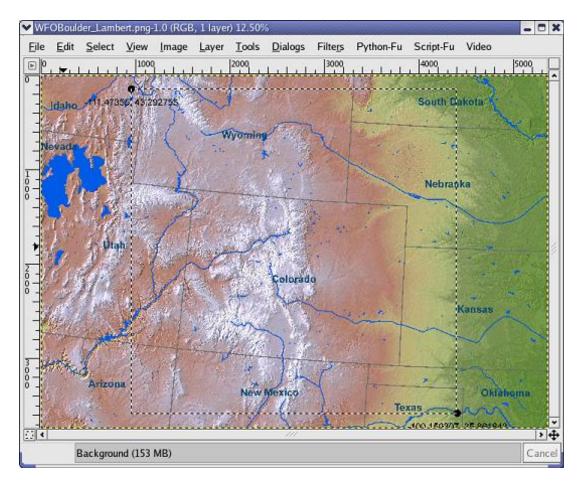

- \* Note your selection resolution (width x height) in the far lower left your image. You need to make sure your resolution is a square box. For example 4000x4000. Otherwise your image will not load in FXC.
- g) Once done, save your image. Again I would save it in your **/tmp** directory on the workstation you will be importing your image to FXC.

## Step 7) Import GIS Image into FXC:

- a) FXC version 4.4.2 contains a menu/tool that simplifies the process of importing GIS images into FXC.
  - 1) Launch the FXCinstall Menu. To do this: /data/local/localapps/HWO/XXX/FXC/fsl/linux/FXCinstall
  - 2) Select Option 0 (Manage System Configuration)
  - 3) Select Option 9 to Add/delete a Map (On Menu)

- 4) Select Option 3 for a mapped GIS Image
- 5) Select Option a to add a map
- 6) Enter the name for the map. This is the name that will appear on the Maps pull down menu in FXC.
  - For example: Standard\_State\_GISMap
- 7) Enter the file name and path of the image. Note that in **Step 6** it was suggested you name and save the png image in /tmp.
  - In this case your would enter: /tmp/yourfilename.png
- 8) Specify the scale. Enter 4 for the state scale.
- 9) You can choose whether or not you wish to make it load by default.
- Once done, you will note some feedback from FXCinstall. You will then be prompted to continue or quit. If you are done, enter n to quit.

### b) Define default scale for FXC

- \* You may wish to define a default Scale for FXC. This will tell FXC to start your session of FXC in this scale upon startup. To do this:
  - 1) Launch the FXCinstall Menu. To do this: \* ~/FXC/fsl/linux/FXCinstall
  - 2) Select Option 0
  - 3) Select Option 7 to set default scale at startup
  - 4) Enter 4 for State Scale

## c) Define default zoom for FXC

\* You may wish to define a default Zoom for FXC. This is especially true if your office will be using the State Scale Mapped Image most of the time.

# 1) Launch the **FXCinstall Menu**. To do this: \* ~/**FXC/fsl/linux/FXCinstall**

- 2) Select Option 0
- 3) Select Option 8 to set default zoom
- 4) Select a to Add
- 5) Enter 4 for State Scale
- 6) Enter 1 for desired zoom factor
- 7) Accept value

# Appendix A.

# Procedures for manually adding or configuring a GIS image in FXC.

### a) Edit and add your image to FXC/fsl/data/config/NWS/MenuAndToolBars.txt

1) Go the **MENU Maps** Section of this file. You will insert your **COMMANDITEM** for your map at the bottom of this section.

2) The COMMANDITEM format is as follows: COMMANDITEM "Pull down Menu Name" LTR "ShortcutKey" "load ImageName"

3) Below is an example of this: COMMANDITEM "HiResTopo\_StateColor" H "" "load hiresTopo\_statecolor"

- \* To break down the command above:
  - a) **COMMANDITEM** = the map command trigger
  - b) "HiResTopo\_StateColor" is the FXC MAP pull down menu Name.
  - c) H is a short cut key. This can be any letter or number
  - d) ""is blank by default. This can be a short cut key.
  - e) load hiresTopo\_statecolor = loads the name hiresTopo\_statecolor from /data/keys/Scale.txt described below. Note that the name after load above needs to match name entered in fsl/data/keys/Scale.txt

## b) Edit and add entry to FXC/fsl/data/keys/Scale.txt

- 1) This file sets a depict key for your product. Note the description key at the top of this file.
- 2) For map images, add an entry to the first available key after **KEY 60**. So for example, if you see **KEY 62 followed by KEY 100, start at KEY 63.**
- 3) Follow the example below to add your image. Note the explanation key that follows:

### 63 4 y n P - M\_IMAGE - "hiresTopo\_statecolor"

- a) **63** is your unique key number
- b) **4** is your default Scale (4 is the state Scale)
- c) **y** refers to Client supplied. Just use y.
- d) **n** refers to whether the file is preprocessed or not. Just use n.
- e) P refers to the Projection Type. P is Plan View
- f) refers to Compress Type. Enter for no compression
- g) **M\_IMAGE** is the VISUAL TYPE. Enter M\_IMAGE for mapped image. Note that U\_IMAGE (Unmapped IMAGES) are used for flat JPG and PNG
- h) hiresTopo\_statecolor refers to the Name of the product.

### c) Edit and add entry to FXC/fsl/data/config/URLocators.txt

- 1) This file matches the depict key defined above to a URL or image. Note that Keys are in order, so if your key number is 63 or example, you will want to insert it after 62.
- 2) Follow the example below: Note the explanation key that follows:

### :000000063

### ../data/depictables/backgrounds/hiresTopo\_statecolor.png

- a) :000000063 is your depict key. Note the : and 8 zeros that prefix the number. This is needed.
- b) ../data/depictables/backgrounds/hiresTopo\_statecolor.png is the location of you image. Note the .. at the beginning of the line which highlights a relative path.
- 6) Troubleshooting: If your image does not load after following the instructions above, note the suggestions below:

### 1) Image will not load:

- a) Be sure there are no spelling mistakes in your configuration files you edited above.
- b) Be sure your image scale/res is an exact square. For example:

3000x3002 will not work, while 3000x3000 will.

### 2) Image does not line up correctly:

a) You may have to re-crop your image using the instructions in step 4 above. Unfortunately there is no easy way to do this. Trial and error.

# 7) Loading Overlay Images (ie. Radar) onto your GIS Images

- In order to overlay an AWIPS image (ie. Radar) onto your Mapped GIS Image, you need be sure your combine Image option is checked. To overlay an image from scratch do the following:
  - a) From FXC top menu, select Options
  - b) Under Options, select Image Properties
  - c) In the **Image Properties**, be sure **Combine Image** is selected or checked
  - d) Load your GIS Map
  - e) Overlay an AWIPS Map (ie. Radar)
  - f) Go back to your FXC->Options->Image Properties to adjust your image Opacity. Note Image 1 is your GIS Map image, while Image 2 will be your Overlay Image.